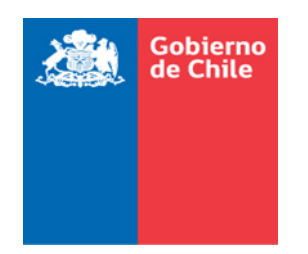

**ORD. CIR N° 1**

**MAT Formulario Declaración Jurada Anual Notarial sobre retención y pago de Cotizaciones previsionales, Certificación del Gasto año 2022.**

**SANTIAGO, 12 de enero 2023.**

## **A : GERENTES GENERALES Y REPRESENTANTES LEGALES ORGANISMOS TECNICOS INTERMEDIOS PARA CAPACITACIÓN**

# **DE : RODRIGO VALDIVIA LEFORT JEFE DEPARTAMENTO DE EMPLEO Y CAPACITACIÓN EN EMPRESAS**

Junto con saludar y conforme a lo señalado en los artículos 36°, 37°, 38° y 39° de la Ley N° 19.518, sobre el Estatuto de Capacitación y Empleo, el Reglamento General normado a través del D.S N°98, del Ministerio del Trabajo y Previsión Social, les recuerda que las empresas clasificadas en la primera categoría de la Ley de Impuesto a la Renta, para obtener el beneficio de la Franquicia Tributaria de capacitación, deberán acreditar mediante "declaración jurada Notarial ante SENCE", el 1% del total de la planilla anual de remuneraciones imponibles de la empresa que es la base de cálculo utilizada para determinar el gasto de capacitación máximo del año y declarar que han pagado todas las cotizaciones previsionales y de salud del año 2022 de todos sus trabajadores.

Para la gestión de la Declaración Jurada de cotizaciones previsionales y de salud año 2022, la empresa tendrá dos opciones:

1- **Nueva plataforma** para el ingreso de la Declaración Jurada Anual sobre Retención y Pago de Cotizaciones Previsionales, para ello podrá acceder en el enlace https://sistemas.sence.cl/DeclaracionJuradaAnual/, **con su Clave Tributaria de SII y/o Clave Jurídica Sence**.

## **INSTRUCCIONES PARA COMPLETAR LA DECLARACIÓN JURADA EN LA PLATAFORMA WEB.**

Para ingresar existen 2 formas de autenticación:

- 1. Clave Tributaria SII
- 2. Clave Jurídica Sence

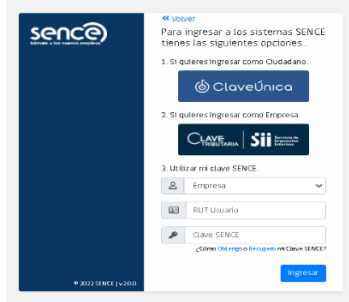

El formulario consta de tres secciones que deben ser completadas con información de la empresa sujeta a la franquicia tributaria de capacitación:

#### **Identificación del declarante**

En esta sección se identificará a la empresa, que hizo los tramites con SENCE, el RUT se visualiza por defecto por lo que se debe pinchar "Consultar SII" y aparecerá el Nombre o Razón Social, según corresponda.

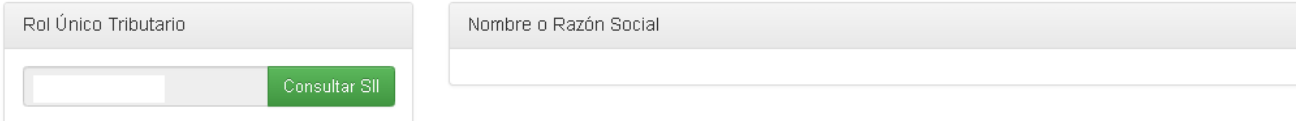

Se deberá completar la información referente a domicilio postal, comuna, correo electrónico, fono (incluir su código de discado directo) de forma manual. Debe llenar todos los campos solicitados.

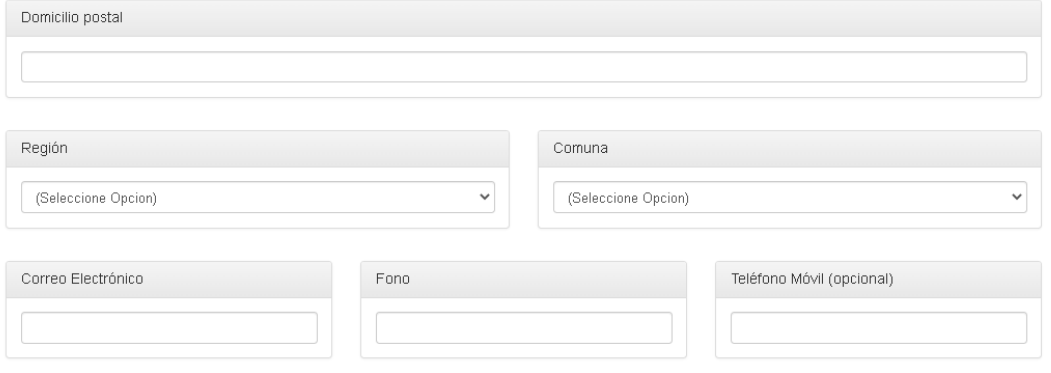

## **Identificación de las instituciones de previsión, salud y seguridad social y el monto pagado a cada institución.**

En esta sección se informa todas las cotizaciones pagadas de todos los trabajadores, ya sea de salud, previsión, que hayan tenido un contrato de trabajo regido por el código laboral.

A. En la primera subsección, en "Nombre de la institución previsional (IPS-AFP) se debe seleccionar la entidad correspondiente del listado desplegable, luego ingresar en la columna "Monto anual cotización de pensiones pagadas" el monto total pagado a cada institución, el cual incluye: cotización obligatoria (10%), cotización adicional (invalidez o muerte), cotizaciones por ley de trabajo pesado y seguro de cesantía. No se incluyen depósitos de ahorro previsional voluntario. Posteriormente dar click en "Agregar" y la información aparecerá.

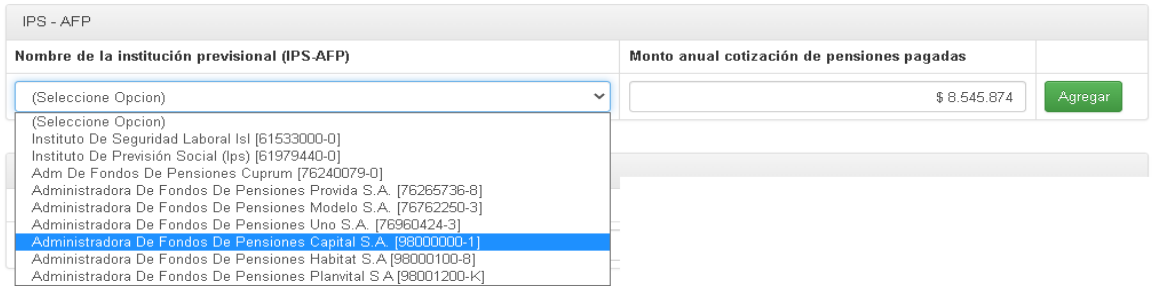

Repetir la misma operación con todas las instituciones previsionales que desea ingresar.

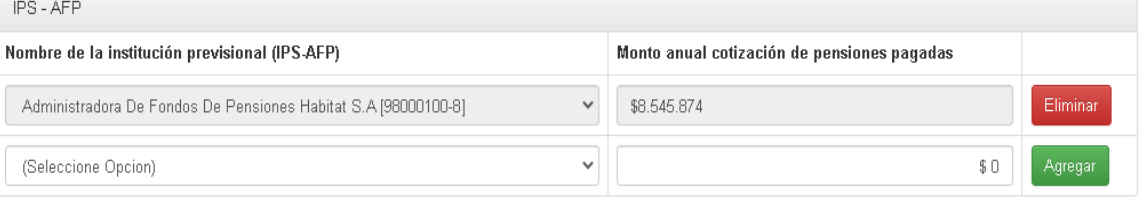

B. En la segunda subsección, en "Nombre de la institución de salud (Isapre-Fonasa) se debe seleccionar la entidad correspondiente, luego ingresar en la columna "Monto anual cotización fondo de salud pagadas", el monto total pagado a cada institución, el cual incluye cotización obligatoria (7%) y cotización adicional. En el caso de los trabajadores que cotizan salud en Fonasa, se debe informar lo cotizado en IPS. Posteriormente dar click en "Agregar" y la información aparecerá.

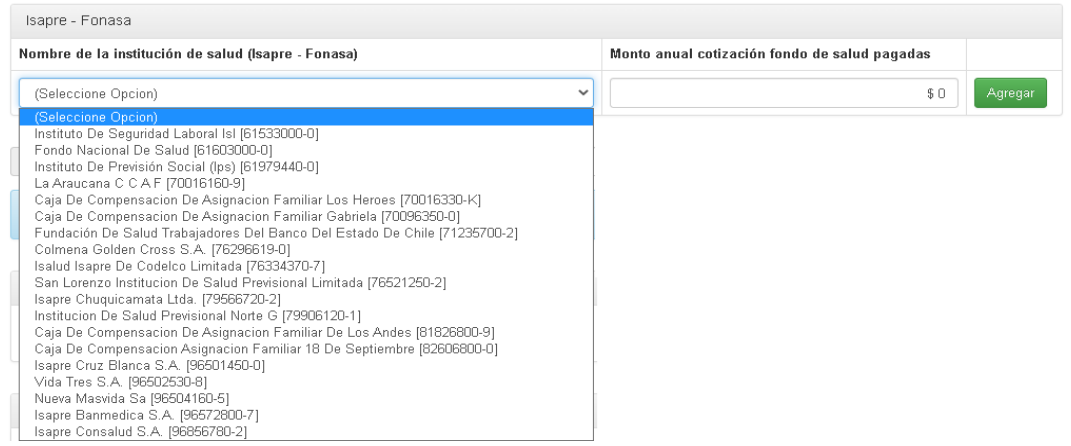

Repetir la misma operación con todas las instituciones de salud que desea ingresar.

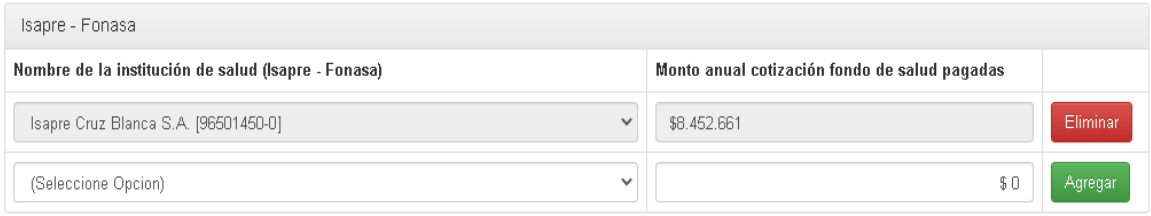

C. En la tercera subsección, en la fila donde se indica "Monto total anual planilla remuneraciones imponibles pagadas", se debe registrar el monto anual de remuneraciones imponibles reajustado al 31 de diciembre 2022, según factor de actualización monetaria.

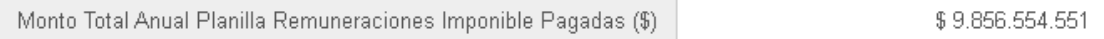

Datos relativos al tamaño de la empresa según N° de trabajadores y volumen de ventas.

En esta sección, en el sistema se visualiza la información referente a "dotación anual de trabajadores" que considera el N° total de trabajadores que hayan estado trabajando en algún periodo del año 2022, bajo la calidad de trabajador contratado por faena o jornal, contrato indefinido, o por contrato a plazo fijo.

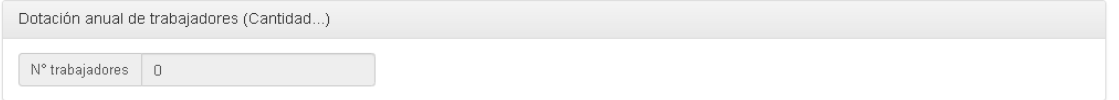

El volumen de ventas anuales expresadas en UF, al 31 de diciembre 2022 deberá seleccionarlo sobre el rango que este contenido dicho nivel de ventas anuales en UF.

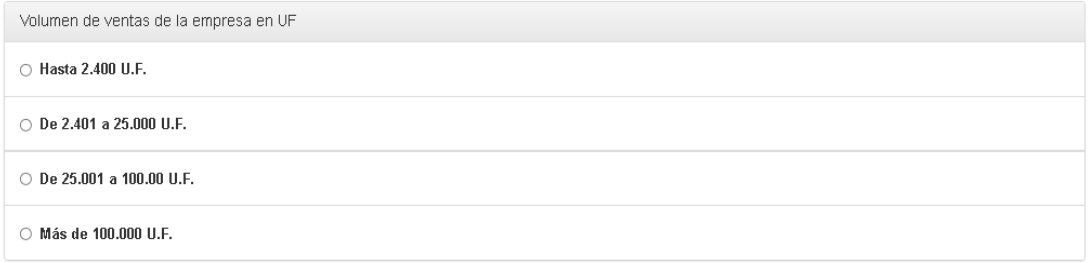

El formulario entrega por defecto la información del o los representantes legales que registra la empresa, debe seleccionar el Run de uno de ellos para obtener el nombre de la persona, solo debe completar la información referente al "Cargo" que tiene en la empresa.

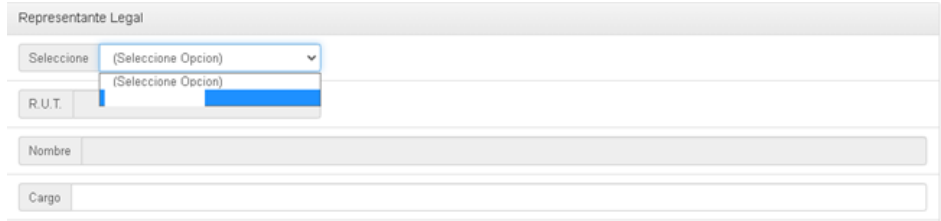

Finalmente, la persona responsable debe pinchar y aceptar los términos y condiciones.

□ Por el presente instrumento, él que suscribe, representante legal y/o gerente general de la empresa individualizada, declara bajo juramento el monto total de la planilla anual de remuneraciones pagadas, y que ha pagado las cotizaciones previsionales y de salud correspondientes a los trabajadores en el ejercicio comercial anterior, de acuerdo con lo estipulado en el art. 36 de la ley Nº19.518.

Si la información está completa, al momento de dar "Validar" podrá enviar la información y el sistema le arrojará el siguiente mensaje.

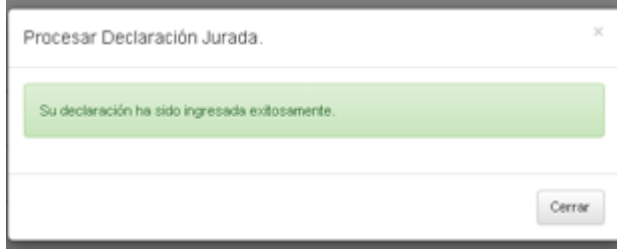

Por el contrario, si falta información el sistema emitirá un mensaje identificando el dato que falta por completar.

## **1.2. DEL PROCESO DE RECTIFICACIÓN DE LA DECLARACIÓN JURADA**

En caso de que la empresa requiera rectificar la Declaración Jurada inicialmente informada, la podrá gestionar en la plataforma, para esto se debe utilizar el formato manual establecido de la Declaración Jurada y cargar el archivo en formato PDF, **para este proceso el documento debe estar debidamente notariado**.

## **2.- INSTRUCTIVO PARA LA PRESENTACIÓN DE LA DECLARACIÓN JURADA COMPLETA Y FIRMADA (NOTARIADA O FIRMA ELECTRÓNIA AVANZADA)**

El formulario consta de tres secciones que deben ser completadas con información de la empresa o institución sujeta a la franquicia tributaria de capacitación:

#### Sección A: Identificación del declarante

En esta sección se identificará a la empresa, institución o persona sujeta a crédito de capacitación que hizo los tramites con SENCE, ya sea en forma directa o intermediadas por un OTIC, indicando su RUT, Nombre en caso de persona natural o Razón Social en caso de persona jurídica, domicilio postal, comuna, correo electrónico, fono (incluir su código de discado directo) Debe incluir toda la información solicitada y el teléfono móvil (opcional).

Sección B: Datos relativos a los montos retenidos y pagados a las instituciones de previsión, salud y seguridad social.

En esta sección se informan todas las cotizaciones pagadas de todos los trabajadores, ya sea de salud, previsional, que hayan tenido un contrato de trabaja regido por el código laboral.

- A. En la primera subsección, se debe ingresar en la columna "Monto anual cotización de pensiones pagadas" el monto total pagado a cada institución, el cual incluye: cotización obligatoria (10%), cotización adicional (invalidez o muerte), cotizaciones por ley de trabajo pesado y seguro de cesantía. No se incluyen depósitos de ahorro previsional voluntario.
- B. En la segunda subsección, se debe ingresar en la columna "Monto anual cotización fondo de salud pagadas", el monto total pagado a cada institución, el cual incluye cotización obligatoria (7%) y cotización adicional. En el caso de los trabajadores que cotizan salud en Fonasa, se debe informar lo cotizado en IPS.
- C. En la tercera subsección, en la fila donde se indica "Monto total anual planilla remuneraciones imponibles pagadas", se debe registrar el monto anual de remuneraciones imponibles reajustado al 31 de diciembre 2022, según factor de actualización monetaria.

Sección C: Datos relativos al tamaño de la empresa según N° de trabajadores y volumen de ventas

En esta sección se debe informar en el recuadro "dotación anual de trabajadores" que considera el N° total de trabajadores que hayan estado trabajando en algún periodo del año 2022, en la empresa bajo la calidad de trabajador contratado por faena o jornal, contrato indefinido, o por contrato a plazo fijo. La empresa deberá indicar la cantidad de trabajadores con un número en el cuadro disponible, el volumen de ventas anuales expresadas en UF, al 31 de diciembre 2022 deberá marcarlo con una X sobre el rango que este contenido dicho nivel de ventas anuales en UF.

El formulario tiene disponible un espacio para llenar el nombre del representante legal o Gerente General de la empresa indica en la sección 1, RUT de este, cargo que ocupa y la firma.

El Otic para el ingreso de datos puede presentar dos escenarios:

1.- En el caso de que la empresa ingrese directamente la Declaración jurada, el OTIC debe ingresar a su escritorio privado y debe validar los datos de la declaración jurada notariada contra los datos ingresados por la empresa en el formulario de declaración y estos deben coincidir. Si la información desplegada en sistema corresponde a lo señalado en formulario notariado, deberá marcar el botón enviar.

2.- En el caso de que la empresa no haga ingreso de la Declaración Jurada, el OTIC debe ingresar a su escritorio privado, dentro de él debe dirigirse al Link que dice "Formulario declaración jurada notarial sobre retención y pago de cotizaciones previsionales año 2022, NUEVO. Podrá acceder al formulario en HTML dispuesto para ello, ingresar la información en los campos disponibles de acuerdo con la información presentada en formulario notariado entregado por la empresa. Una vez ingresados todos los datos requeridos en la aplicación, debe marcar la opción enviar.

• Para aquellos contribuyentes que no dispongan de acceso a Internet, el formulario impreso se encontrará disponible en las Oficinas del OTIC.

• Los contribuyentes lo deberán completar y luego firmar ante Notario, o firmada por el Representante Legal o Gerente General con **firma electrónica avanzada** (procedimiento de validez y autenticidad de la firma)

• Posteriormente el contribuyente deberá presentar el formulario notariado o firmado con firma electrónica avanzada en las oficinas del OTIC, para que esta entidad lo ingrese al sistema.

• Para rectificación de la Declaración Jurada, el Otic debe enviar el documento notariado o con firma electrónica avanzada al correo electrónico **[certificaciondelgastoFT@sence.cl](mailto:certificaciondelgastoFT@sence.cl)** indicando exactamente la información que debe ser rectificada.

En el proceso de Certificación del Gasto año 2022 las empresas podrán informar la declaración jurada en el sistema de franquicia **a partir del 19 de enero de 2023**, desde donde podrán obtener el formulario e imprimirlo.

**NOTA: Toda consulta, relacionada al proceso de Certificación del Gasto 2022, deberá ser enviada al correo [certificaciondelgastoFT@sence.cl](mailto:certificaciondelgastoFT@sence.cl)**

Saluda atentamente,

RODRIGO PATRICIO VALDIVIA LEFORT

Firmado digitalmente por RODRIGO PATRICIO VALDIVIA LEFORT Fecha: 2023.01.13 15:33:05 -03'00'

**RODRIGO VALDIVIA LEFORT JEFE DEPARTAMENTO DE EMPLEO Y CAPACITACIÓN EN EMPRESAS**

CCA/mge **Distribución** Destinatario Archivo Oficina de Partes